### **HƯỚNG DẪN ĐĂNG KÝ CẤP PHIẾU LÝ LỊCH TƯ PHÁP TRÊN ỨNG DỤNG ĐỊNH DANH VÀ XÁC THỰC ĐIỆN TỬ VNeID ĐỐI VỚI NGƯỜI DƯỚI 14 TUỔI**

*Ban hành kèm theo Công văn số /STP-PBGDPL ngày /5/2024 của Sở Tư pháp thành phố* Hà Nội về tiếp tục đẩy mạnh tuyên truyền cấp Phiếu lý lịch tư pháp trên ứng dụng định danh *và xác thực điện tử VNeID)*

*Lưu ý:* **Bố đẻ hoặc Mẹ đẻ có tài khoản định danh điện tử mức độ 2 đã tích hợp "Người phụ thuộc" là Con (dưới 14 tuổi) trên ứng dụng định danh và xác thực điện tử VneID thực hiện khai đăng ký cấp Phiếu Lý lịch tư pháp cho Con (trẻ em dưới 14 tuổi) trên trên ứng dụng định danh và xác thực điện tử VneID.**

#### **- Bước 1: Truy cập chức năng**

Truy cập màn hình chức năng bằng 3 cách:

+ Cách 1: Công dân thực hiện đăng nhập tài khoản định danh điện tử mức  $2 \rightarrow$  Chon Thủ tục hành chính  $\rightarrow$  Chon Cấp phiếu lý lịch tư pháp

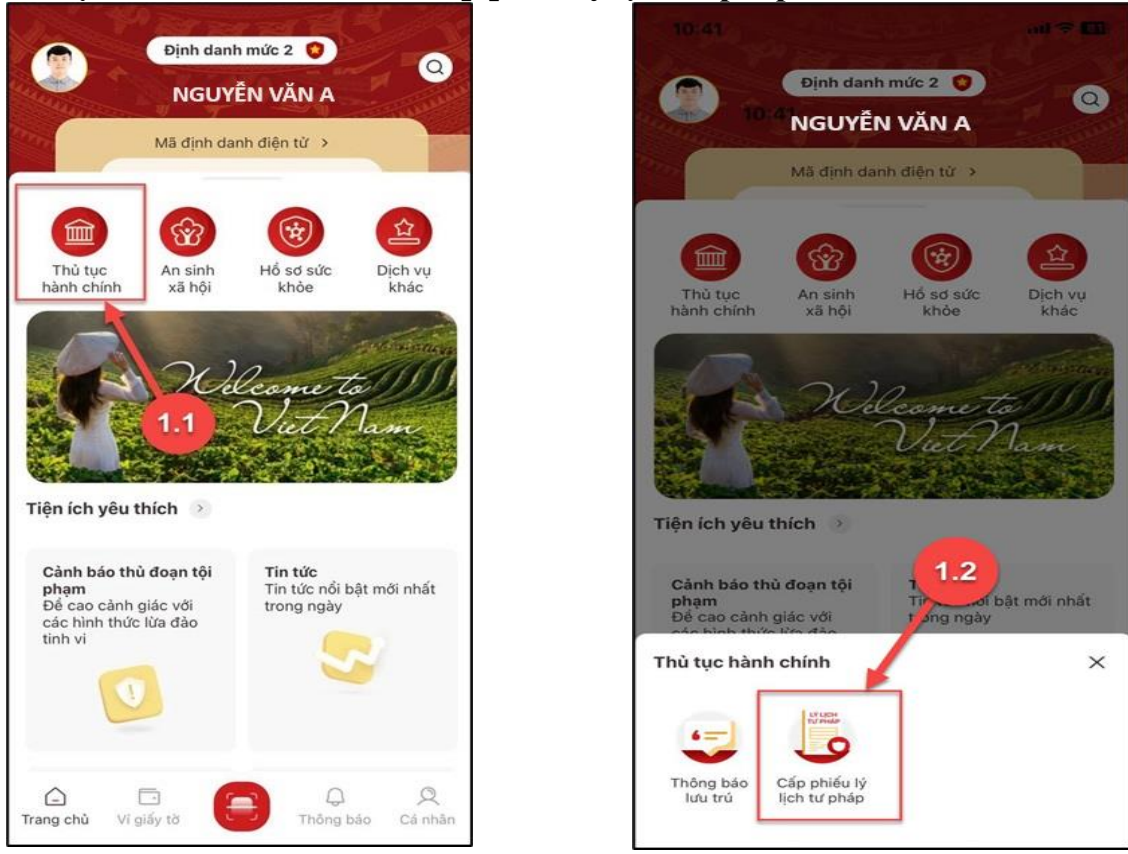

*Hình 1 Màn hình chọn chức năng Thủ tục hành chính*

*Hình 2 Màn hình chọn chức năng Cấp phiếu lý lịch tư pháp*

+ Cách 2: Tại màn hình trang chủ → Chọn chức năng tìm kiếm 
→ Tại ô tìm kiếm nhập tên chức năng Cấp phiếu lý lịch tư pháp → Hiển thị kết quả tìm kiếm → Chọn Cấp **phiếu lý lịch tư pháp**

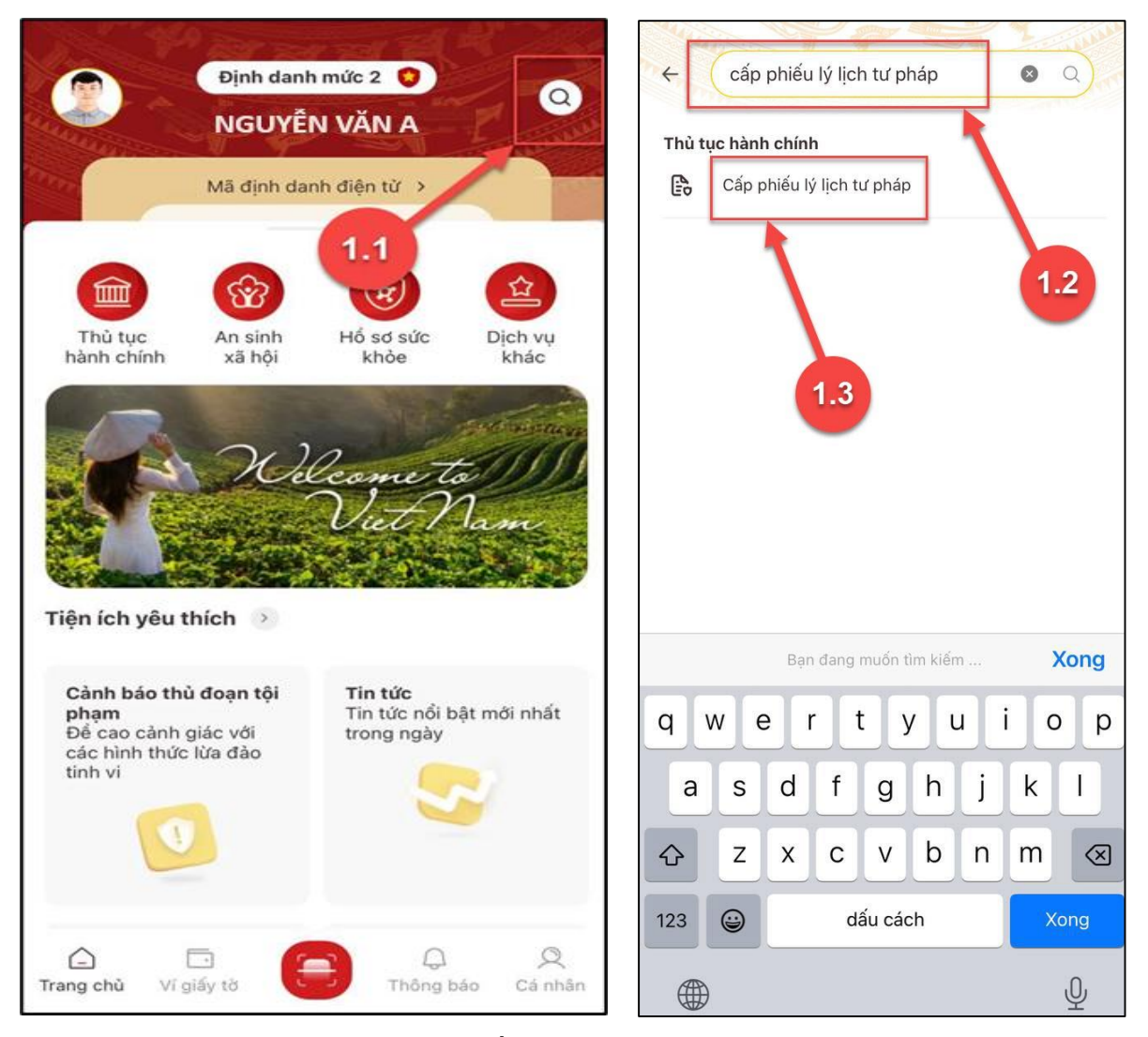

*Hình 3 Màn hình chọn Tìm kiếm Hình 4 Màn hình nhập tên chức năng cần tìm kiếm*

**+** Cách 3: Trường hợp công dân đã đưa chức năng Cấp phiếu lý lịch tư pháp vào danh sách tiện ích yêu thích: Tại màn hình trang chủ → Chọn chức năng Cấp phiếu lý lịch tư **pháp**

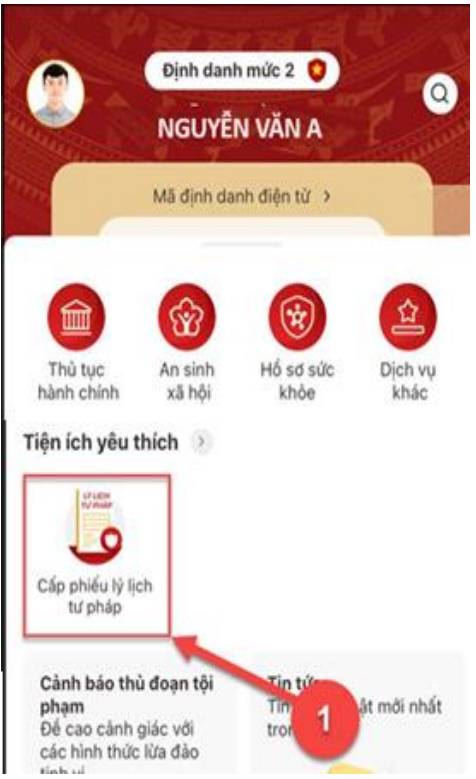

*Hình 5 Màn hình chọn Cấp phiếu lý lịch tư pháp ở Tiện thích yêu thích*

# **- Bước 2: Xác thực passcode**

Công dân nhập đúng passcode

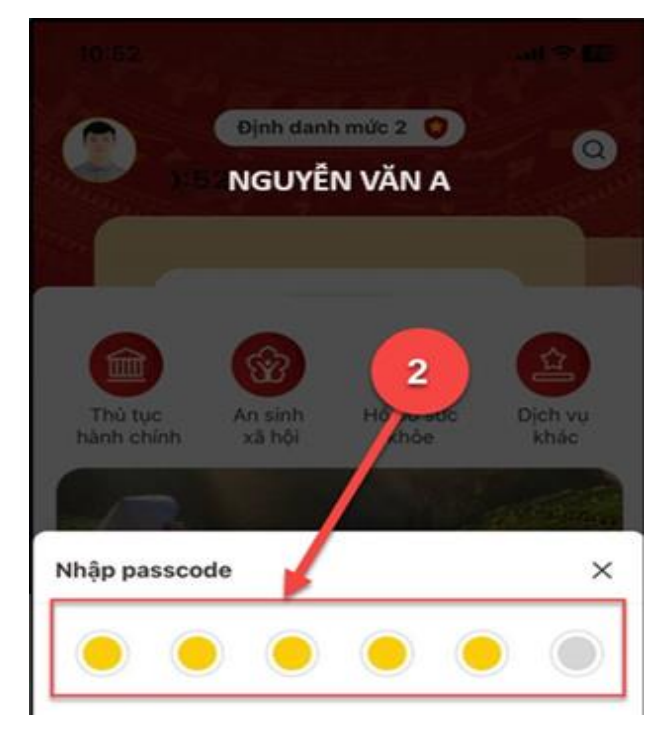

 *Hình 6 Màn hình nhập passcode*

### *Lưu ý:*

- *+ Công dân không nhớ passcode nhấn Quên passcode để thực hiện thiết lập lại passcode*
- *+ Công dân nhập sai passcode quá 5 lần sẽ bị khoá passcode sang ngày hôm sau.*

# - **Bước 3: Khai thông tin**

## **Bước 3.1:**

Tại màn hình Cấp phiếu lý lịch tư pháp, nhấn **Tạo mới yêu cầu →** Chọn đối tượng được cấp phiếu lý lịch tư pháp

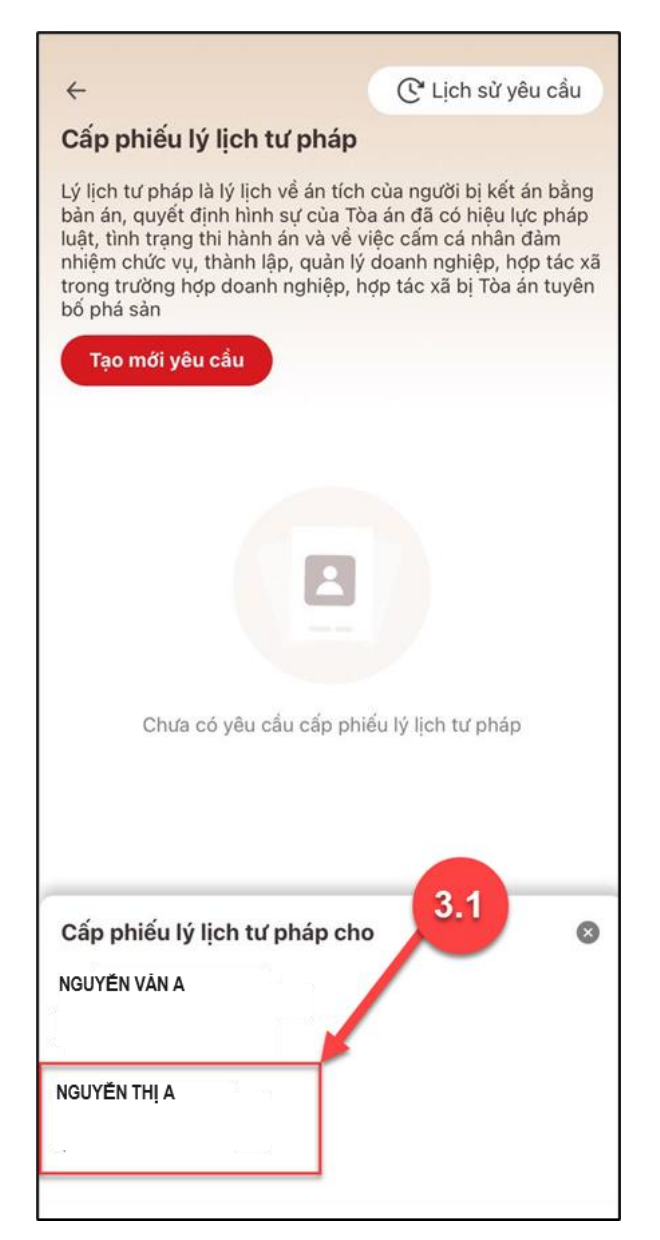

*Hình 7 Màn hình chọn đối tượng được cấp phiếu lý lịch tư pháp*

**Bước 3.2:** Nhập **Thông tin thủ tục hành chính** và **Thông tin trả kết quả**

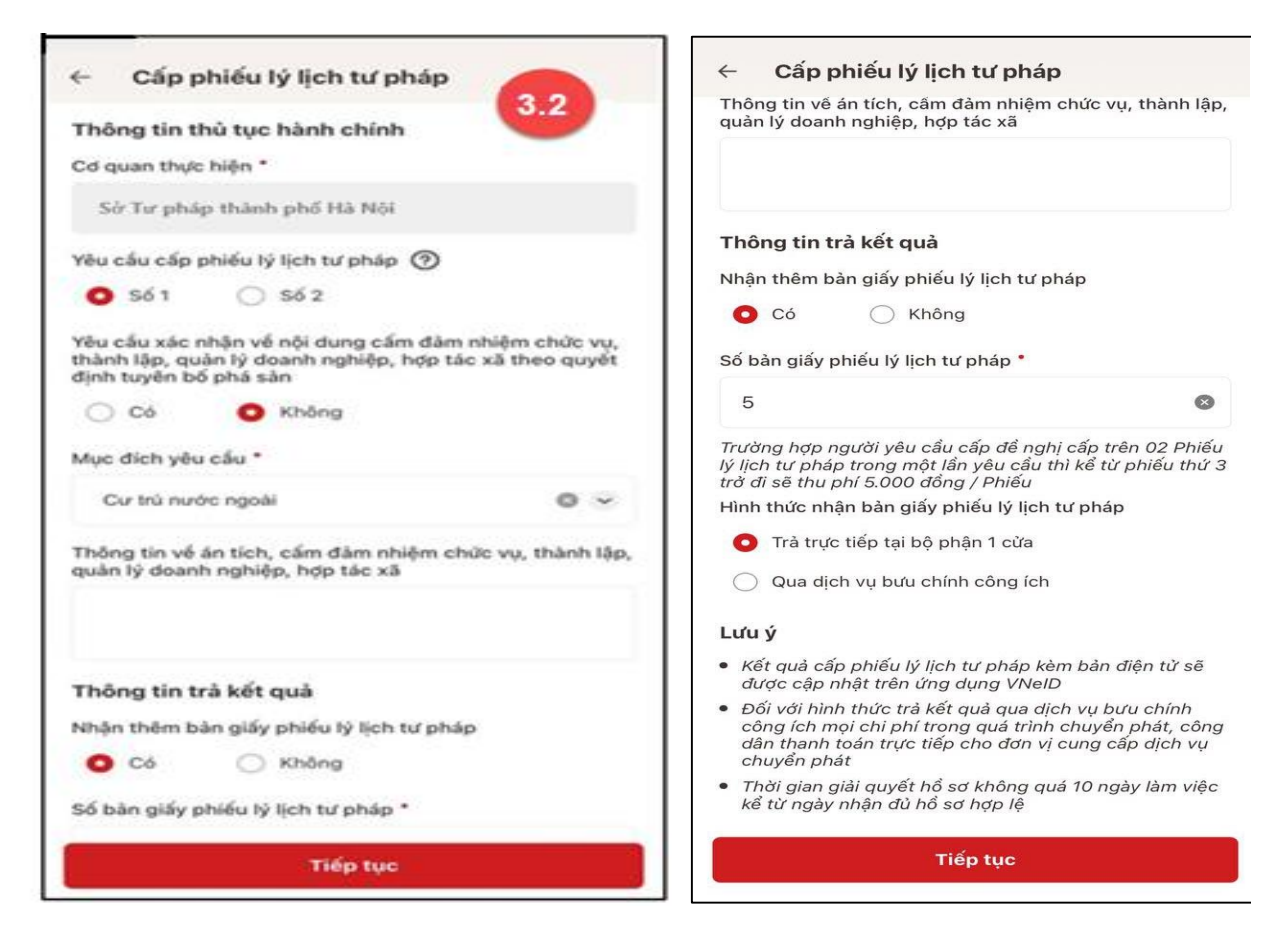

*Hình 8 Màn hình nhập thông tin thủ tục hành chính và thông tin trả kết quả*

#### *Lưu ý:*

- 1. Công dân nhập số bản yêu cầu cấp phiếu lý lịch tư pháp (bản giấy)
- 2. Tích chọn  $\bigcirc$  Trả trực tiếp tại bộ phận 1 cửa nếu công dân muốn nhận bản giấy cấp phiếu lý lịch tư pháp trực tiếp tại bộ phận 1 cửa
- 3. Tích chon  $\bigcirc$  Qua dịch vụ bưu chính công ích nếu công dân muốn nhân bản giấy cấp phiếu lý lịch tư pháp qua dịch vụ bưu chính công ích

+ Sau khi nhập đầy đủ các trường thông tin ở **Thông tin thủ tục hành chính** và **Thông tin**  trả kết quả → Nhấn Tiếp tục → Hệ thống chuyển sang màn nhập Thông tin cha (mẹ) và **Thông tin trẻ em yêu cầu cấp phiếu**

**Bước 3.3:** Nhập **Thông tin cha (mẹ)** và **Thông tin trẻ em yêu cầu cấp phiếu**

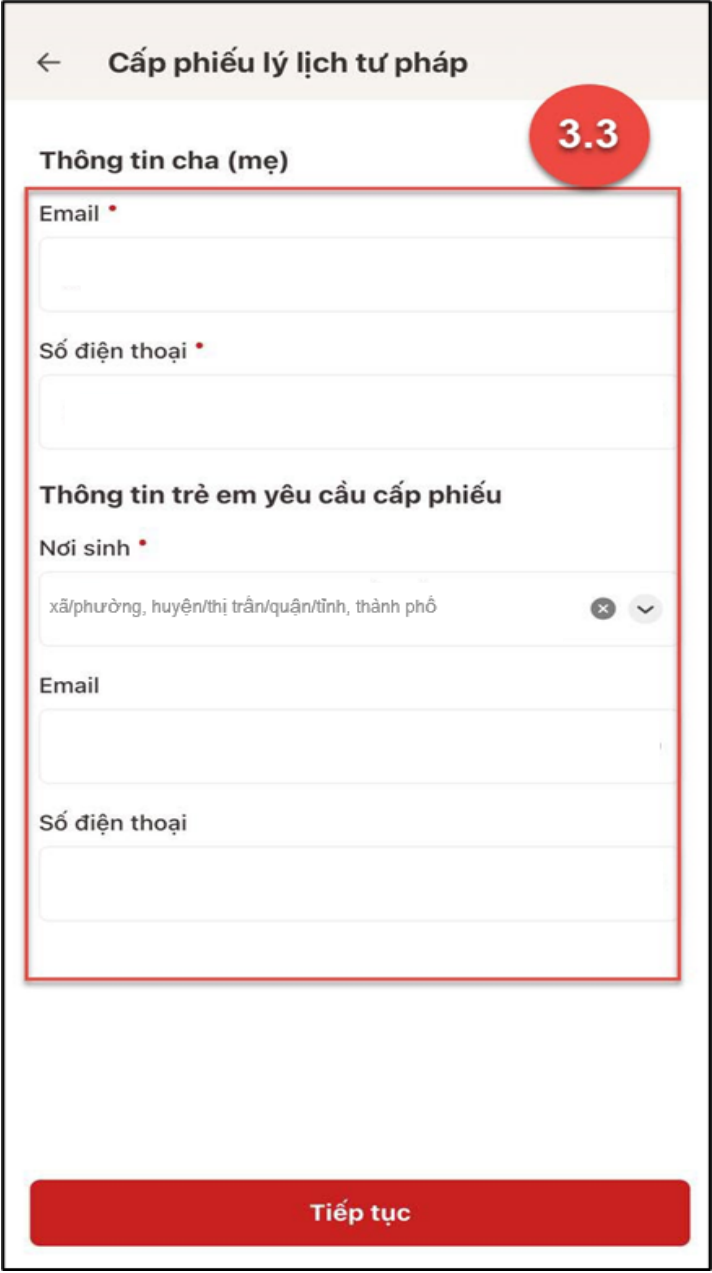

*Hình 9 Màn hình nhập thông tin cha (mẹ) và thông tin trẻ em yêu cầu cấp phiếu*

+ Sau khi nhập đầy đủ các trường thông tin ở **Thông tin cha (mẹ)** và **Thông tin trẻ em**   $y$ êu cầu cấp phiếu → Nhấn Tiếp tục

# - **Bước 4: Xác nhận thông tin hồ sơ**

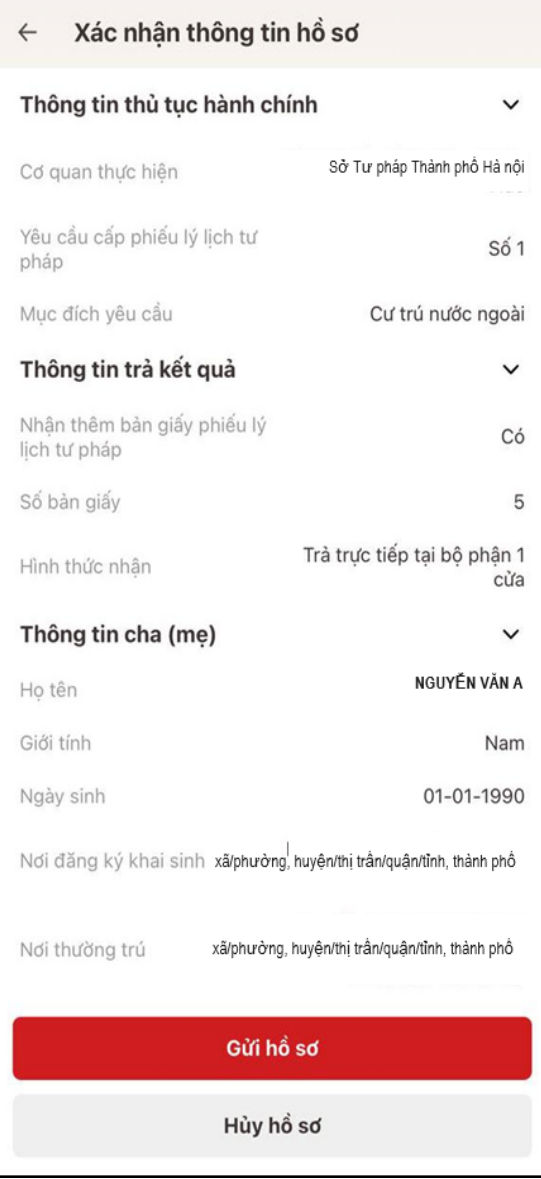

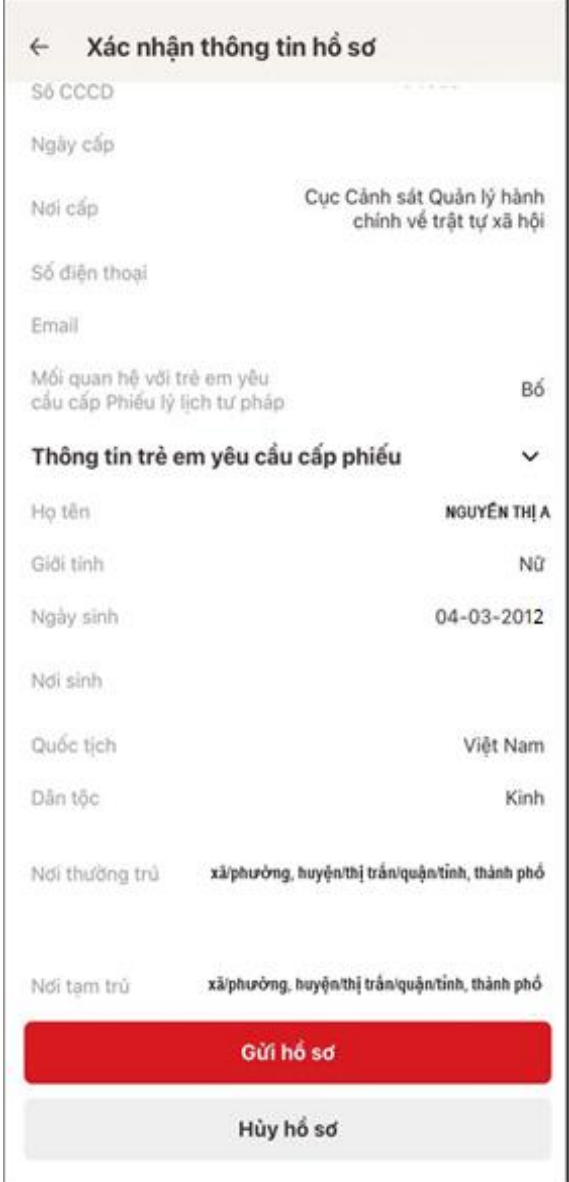

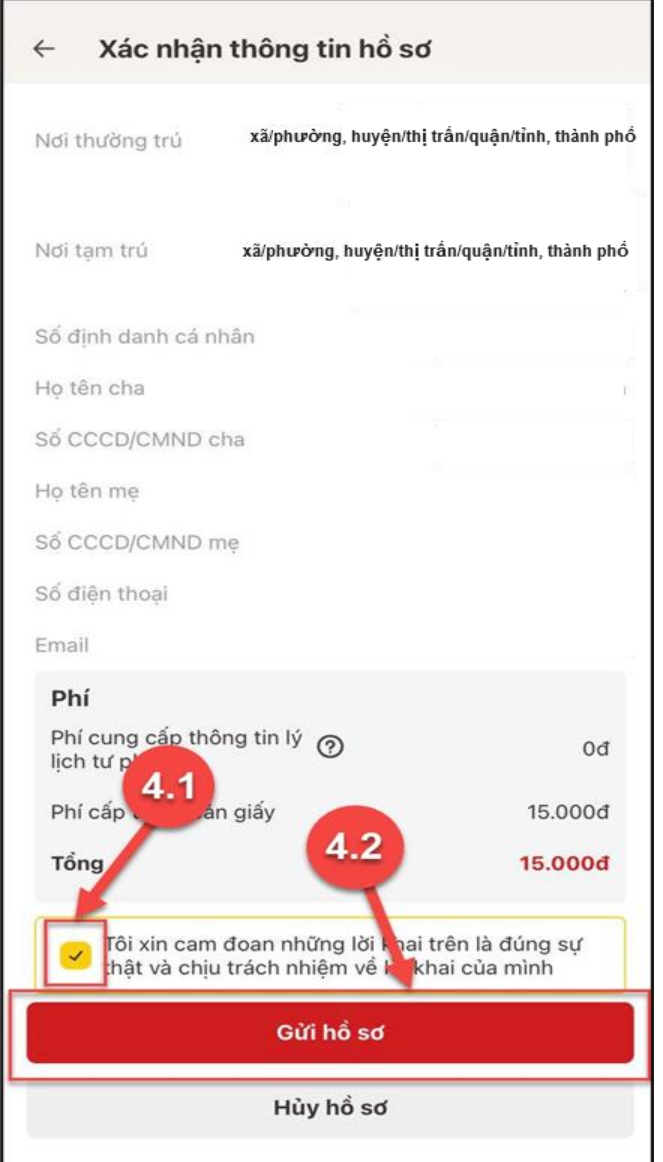

*Hình 10 Màn hình Xác nhận thông tin hồ sơ – Trường hợp đăng ký cấp phiếu lý lịch tư pháp cho con đẻ*

# *Lưu ý:*

- 1. Đối tượng được cấp phiếu là trẻ em < 16 tuổi thì không mất phí cung cấp thông tin lý lịch tư pháp
- 2. Trường hợp người yêu cầu cấp đề nghị cấp trên 2 phiếu lý lịch tư pháp trong một lần yêu cầu thì kể từ phiếu thứ 3 trở đi sẽ thu phí 5.000 đồng/phiếu
- 3. Công dân không được phép huỷ hồ sơ khi hồ sơ của công dân có trạng thái Yêu cầu thực hiện nghĩa vụ tài chính

#### - **Bước 5: Xác nhận thông tin chia sẻ**

*Lưu ý: Trường hợp công dân không mất phí hồ sơ (phí cung cấp thông tin lý lịch tư pháp và phí cấp thêm bản giấy) thì bỏ qua bước này*

+ Nhấn nút để hiển thị các thông tin cá nhân: Họ tên; Số CCCD; Nơi thường trú

+ Nhấn nút để ẩn các thông tin cá nhân: Họ tên; Số CCCD ; Nơi thường trú

+ Nhấn **Quyền, nghĩa vụ của chủ thể dữ liệu** để xem nội dung quyền và nghĩa vụ của chủ thể dữ liệu

+ Tích chọn ô "Tôi đã đọc Mục đích chia sẻ, xử lý dữ liệu, Quyền,nghĩa vụ của chủ thể dữ liệu và đồng ý chia sẻ, xử lý dữ liệu cá nhân"

+ Nhấn **Xác nhận**

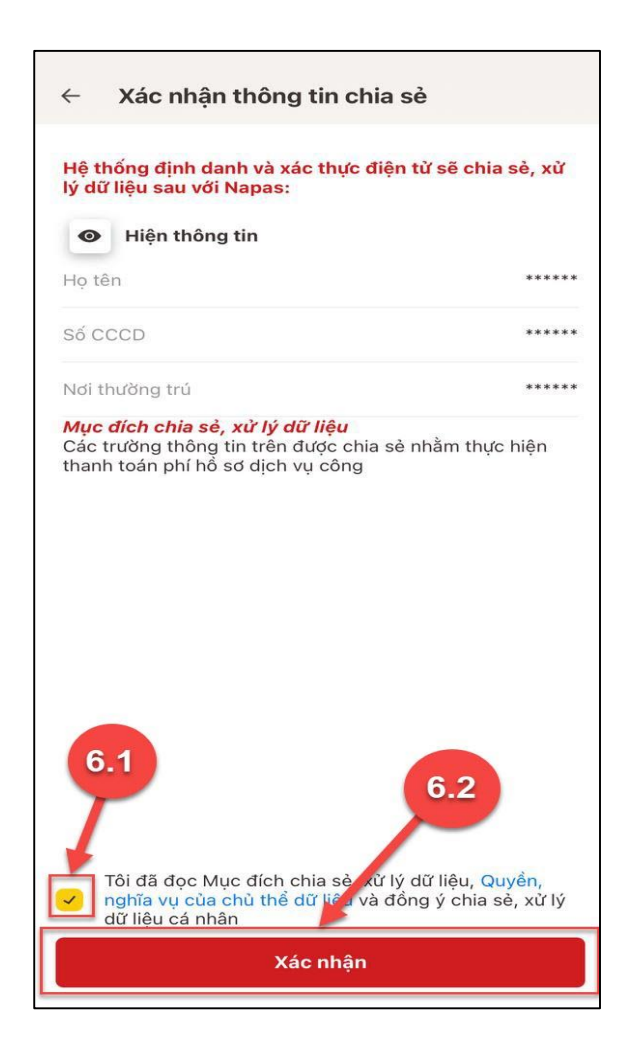

- **Bước 6: Đăng ký thành công**

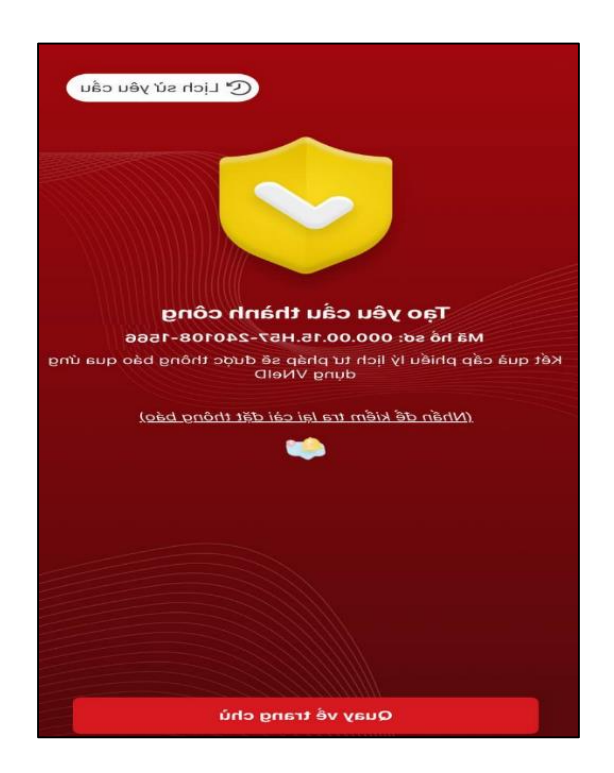

*Hình 11 Màn hình đăng ký thành công*

+ Nhấn vào **Nhấn để kiểm tra lại cài đặt thông báo** để chuyển sang màn cài đặt nhận thông báo khi có kết quả trả về

+ Nhấn **Lịch sử yêu cầu** để xem lịch sử yêu cầu

+ Nhấn **Quay về trang chủ** để quay về màn trang chủ tài khoản định danh điện tử mức 2.